## დირექტორობის კანდიდატის საჯარო სკოლის სამეურვეო საბჭოსათვის ასარჩევად წარდგენის მიზნით თანხმობის ელექტრონული განაცხადის წარდგენის ინსტრუქცია

- 1. ელექტრონული რეგისტრაციის გვერდზე შესასვლელად აკრიფეთ მისამართი <u><https://directors.mes.gov.ge/></u> ან ისარგებლეთ საქართველოს განათლებისა და მეცნიერების სამინისტროს ვებ გვერდზე არსებული ბმულით.
- 2. დირექტორობის კანდიდატის საჯარო სკოლის სამეურვეო საბჭოსათვის ასარჩევად თანხმობის ელექტრონული განაცხადის წარდგენის მიზნით, დირექტორობის უფლების მქონე პირმა უნდა გაიაროს მომხმარებლად რეგისტრაცია, რისთვისაც უნდა აირჩიოს ღილაკი "რეგისტრაცია", როგორც ეს ქვემოთ მოცემულ სურათზეა ნაჩვენები.

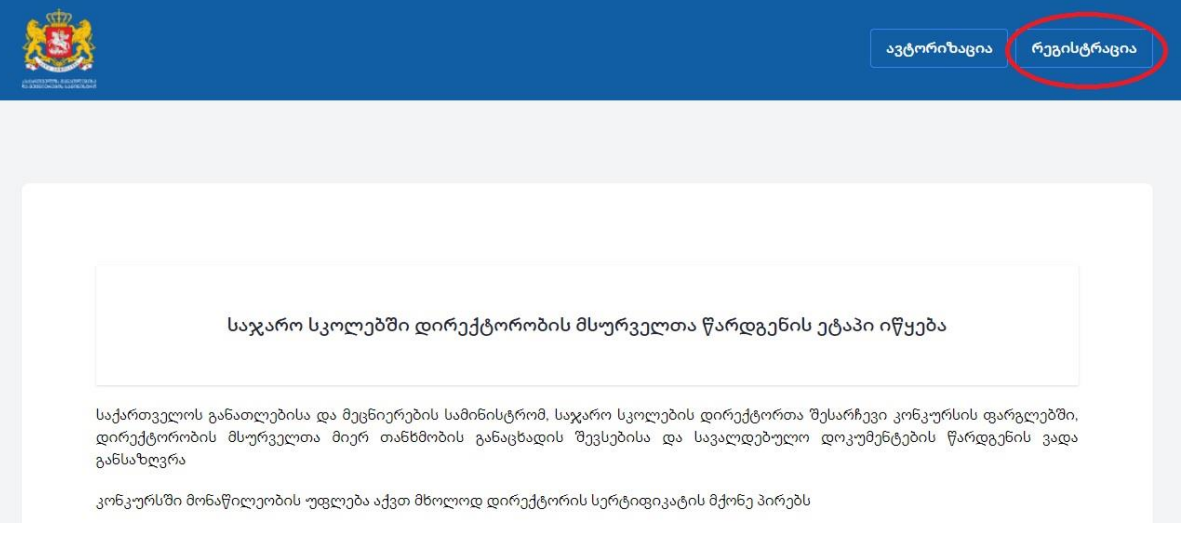

3. შესაბამის ველებში მიუთითეთ თქვენი პირადი ნომერი და დაბადების თარიღი. დაბადების თარიღი შეგიძლიათ აირჩიოთ როგორც კალენდარიდან, ასევე -

შეიყვანოთ ხელით შემდეგი თანმიმდევრობით: თვე/დღე/წელი) და დააჭირეთ ღილაკს "შემდეგი", როგორც ეს ქვემოთ მოცემულ სურათზეა ნაჩვენები.

მომხმარებლად რეგისტრაცია

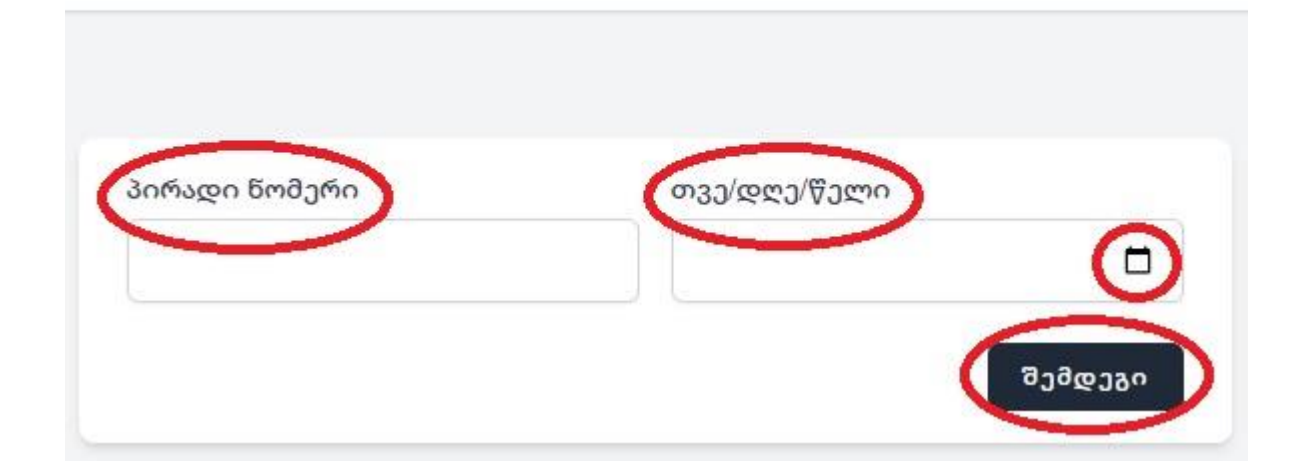

4. ღილაკი "შემდეგის" გააქტიურების შემდგომ გამოვა ფანჯარა, სადაც მითითებული იქნება თქვენი პირადი ნომერი, დაბადების თარიღი, სახელი და გვარი. ყურადღებით გადაამოწმეთ მონაცემების სისწორე და დააჭირეთ ღილაკს "შემდეგი", როგორც ეს ქვემოთ მოცემულ სურათზეა ნაჩვენები.

## მომხმარებლად რეგისტრაცია

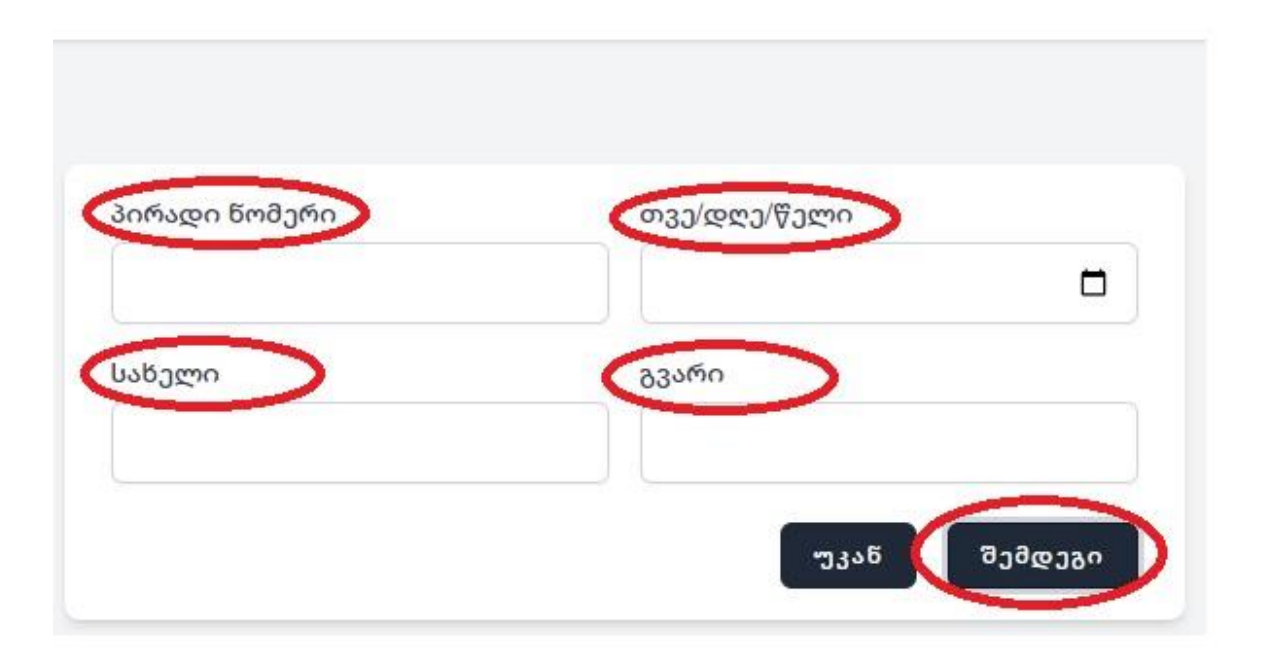

5. მომხმარებლად რეგისტრაციის გაგრძელების მიზნით, შესაბამის ველში მიუთითეთ თქვენი მობილურის ნომერი, დააჭირეთ ღილაკს "SMS კოდის მიღება". მითითებულ მობილურის ნომერზე მიიღებთ აქტივაციის კოდს სმს-ის სახით, რომელიც უნდა ასახოთ შესაბამის ველში და დააჭიროთ ღილაკს "შემდეგი", როგორც ეს ქვემოთ მოცემულ სურათებზეა ნაჩვენები.

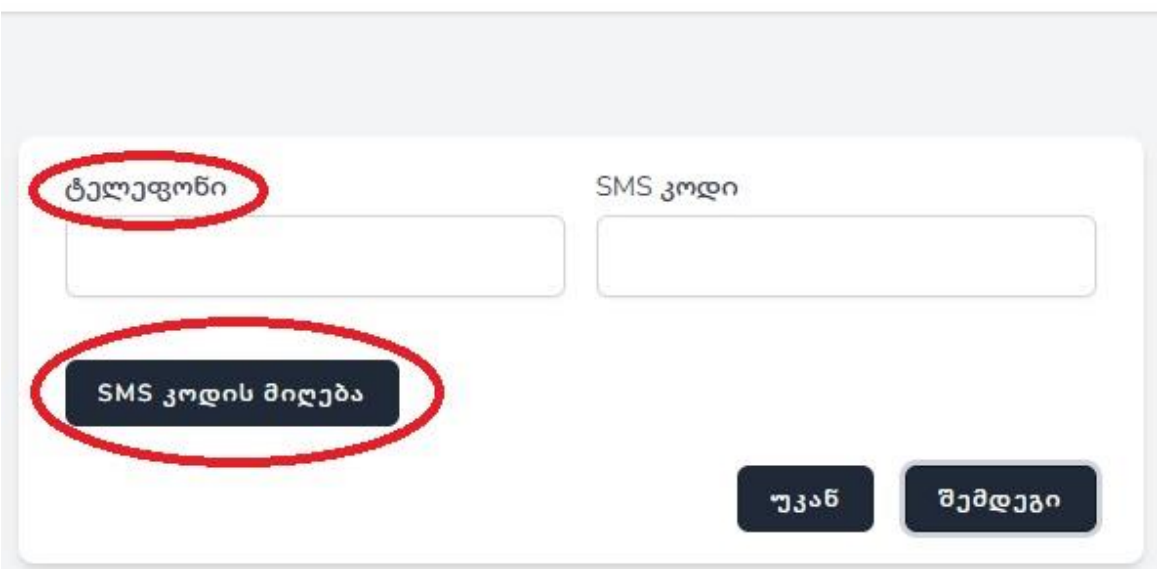

## მომხმარებლად რეგისტრაცია

მომხმარებლად რეგისტრაცია

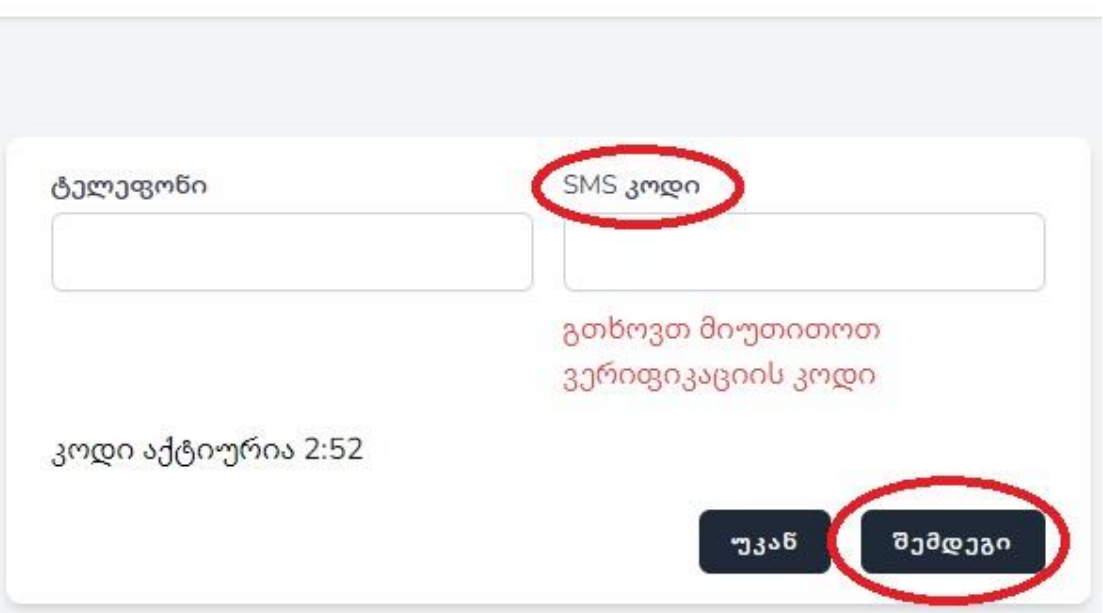

6. აქტივაციის კოდის გააქტიურების შემდგომ შესაბამის ველში მიუთითეთ თქვენი ელექტრონული ფოსტის მისამართი, სასურველი პაროლი, გაიმეორეთ პაროლი და დააჭირეთ ღილაკს "რეგისტრაცია", როგორც ეს ქვემოთ მოცემულ სურათზეა ნაჩვენები.

## მომხმარებლად რეგისტრაცია

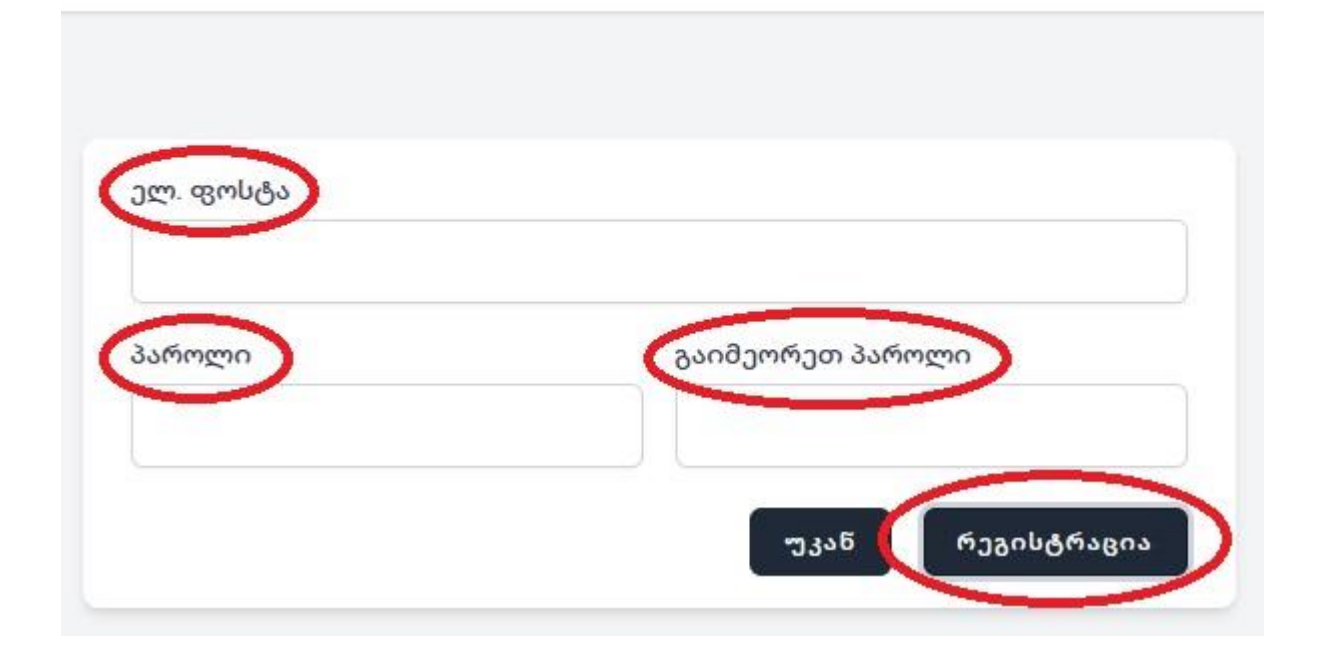

გაითვალისწინეთ: მომხმარებლად რეგისტრაცია არ გულისხმობს დირექტორობის კანდიდატის საჯარო სკოლის სამეურვეო საბჭოსათვის ასარჩევად წარდგენას და აუცილებელია თანხმობის ელექტრონული განაცხადის წარდგენა.

7. მომხმარებლის რეგისტრაციის შემდგომ შესაძლებლობა გაქვთ წარადგინოთ თანხმობის განაცხადი, რისთვისაც უნდა დააჭიროთ ღილაკს "თანხმობის განაცხადი", როგორც ეს ქვემოთ მოცემულ სურათზეა ნაჩვენები.

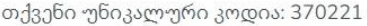

დირექტორობის კანდიდატის საჯარო სკოლის სამეურვეო საბჭოსათვის ასარჩევად წარდგენის მიზნით, დირექტორობის უფლების მქონე პირმა უნდა წარადგინოს თანხმობის ელექტრონული განაცხადი. თანხმობის განაცხადის წარდგენის მიზნით, დააჭირეთ ქვემოთ მოცემულ ღილაკს "თანხმობის განაცხადი".

გაითვალისწინეთ, რომ თანხმობის განაცხადის წარდგენის უფლება აქვს მხოლოდ იმ პირს, რომელმაც საჯარო სკოლის დირექტორის შესარჩევი კონკურსის სერტიფიცირების ეტაპის წარმატებით გავლის შედეგად, მოიპოვა დირექტორობის უფლების დამადასტურებელი სერტიფიკატი (დირექტორობის უფლების მქონე პირი). ამასთან, სერტიფიკატი ძალას კარგავს, თუ დირექტორობის უფლების მქონე პირი სერტიფიცირებულ პირთა სიის დამტკიცებიდან 7 წლის განმავლობაში არ დაიწყებს დირექტორის საქმიანობის განხორციელებას.

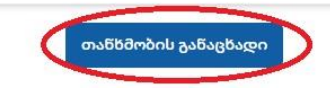

8. "თანხმობის განაცხადის" ღილაკის გააქტიურების შემდგომ შეარჩიეთ და დაამატეთ არაუმეტეს 3 საჯარო სკოლა, ატვირთეთ პირადობის მოწმობისა ან პასპორტის ასლი, ფოტოსურათი 3X4, შეავსეთ სამოტივაციო წერილის ველი და დააჭირეთ ღილაკს წარდგენა, როგორც ეს ქვემოთ მოცემულ სურათზეა ნაჩვენები.

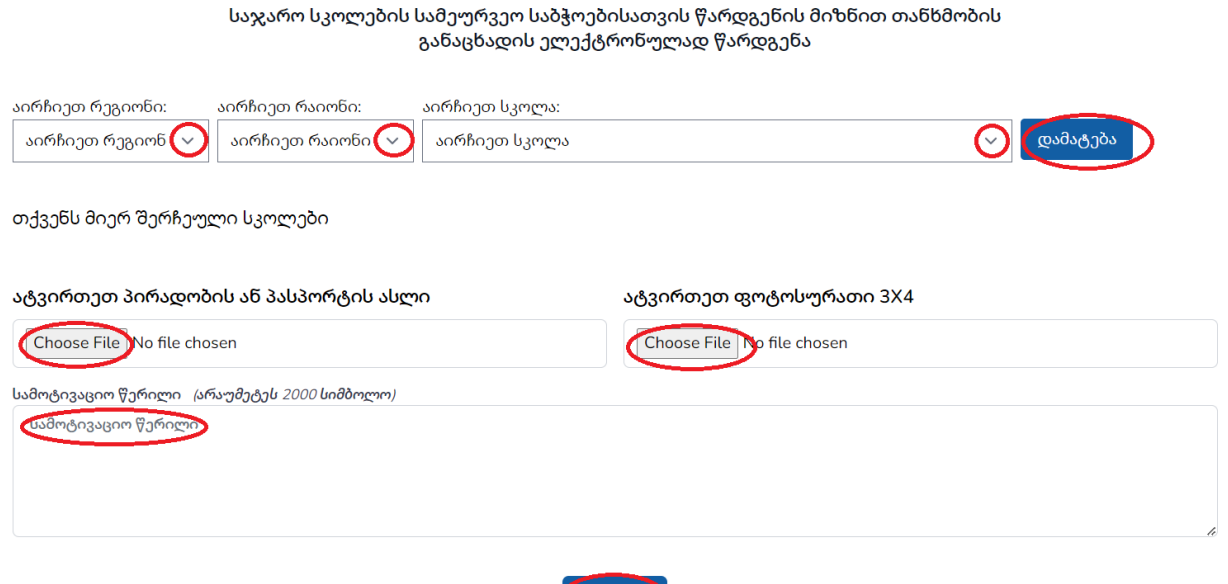

გაითვალისწინეთ: თითოეული ასატვირთი ფაილის მაქსიმალური ზომა არ უნდა აღემატებოდეს 2 MB-ს.

წარდგენა

9. იმ შემთხვევაში, თუ გსურთ დამატებული საჯარო სკოლის შეცვლა ან წაშლა, დააჭირეთ წაშლის ღილაკს, შეარჩიეთ და დაამატეთ ახალი საჯარო სკოლა, როგორც ეს ქვემოთ მოცემულ სურათზეა ნაჩვენები.

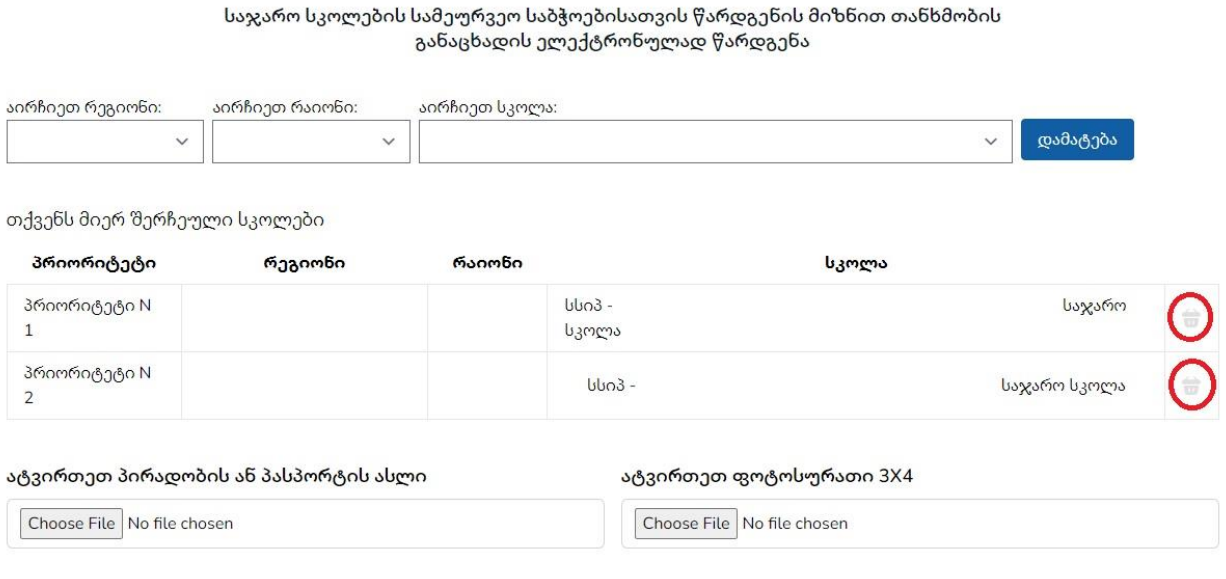

10. "წარდგენის" ღილაკის გააქტიურების შემდგომ გამოვა შეტყობინება დირექტორობის კანდიდატის საჯარო სკოლის სამეურვეო საბჭოსათვის ასარჩევად თანხმობის ელექტრონული განაცხადის წარმატებით წარდგენის თაობაზე, როგორც ეს ქვემოთ მოცემულ სურათზეა მითითებული.

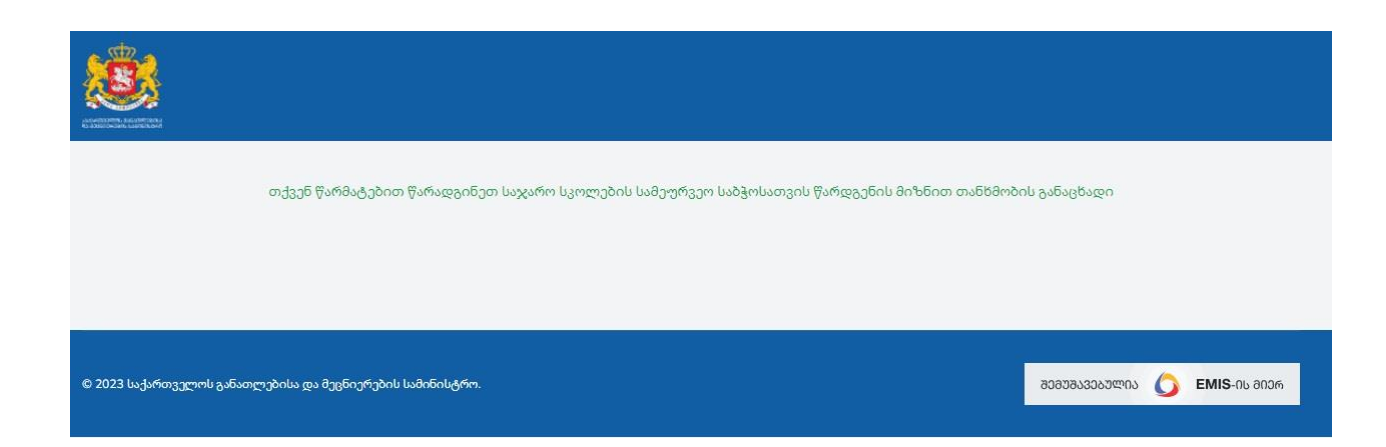

გისურვებთ წარმატებას!